## **ORION Student Center: How to Print Enrollment Verification from Browser**

- 1. Log –in to UT Dallas **Galaxy** Account.
- 2. Enter **NETID** and **Password**

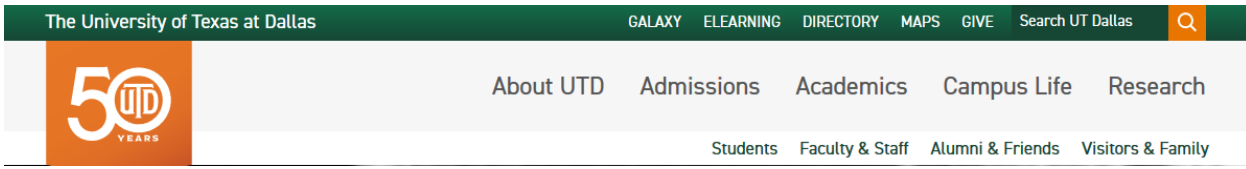

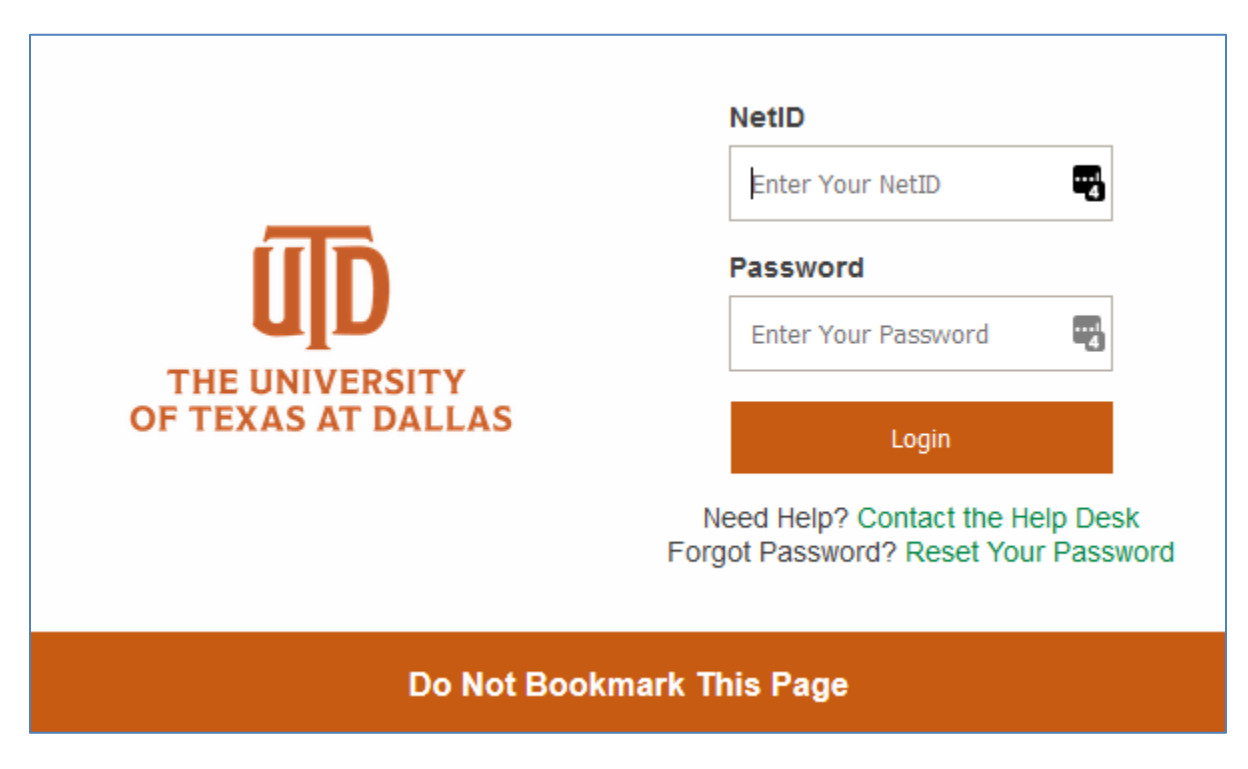

3.Once logged in, Click the **UTD Student Center**, as shown below.

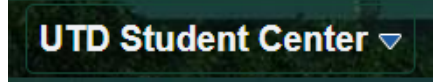

## 3. Click **My Academics**

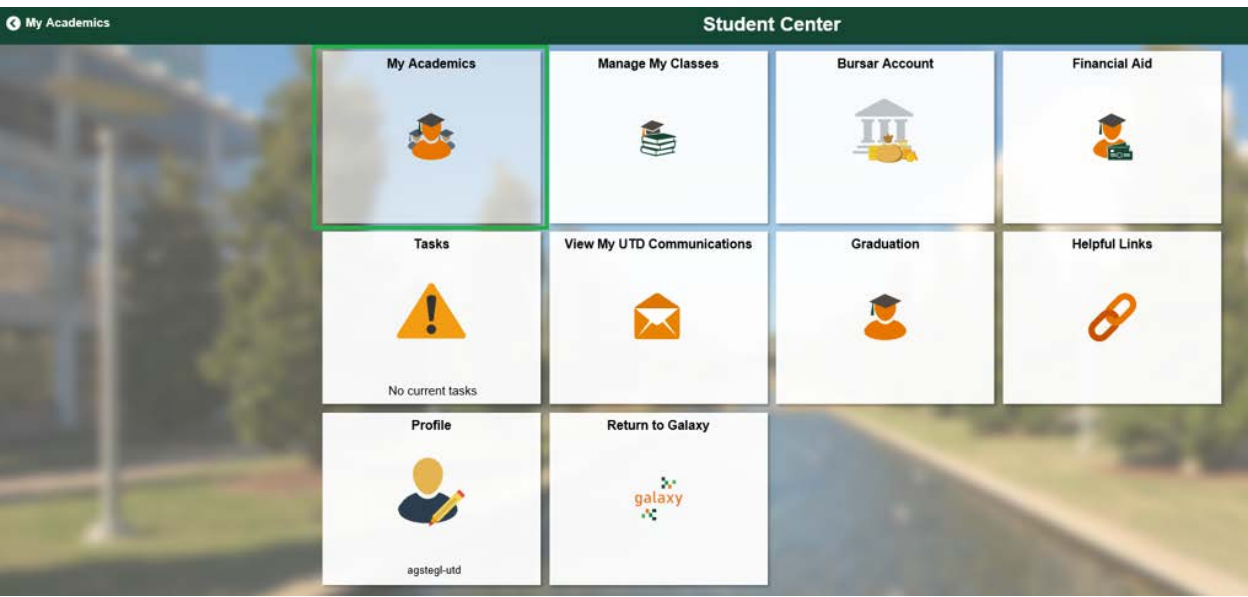

## 4. Click **Enrollment Verification Print**.

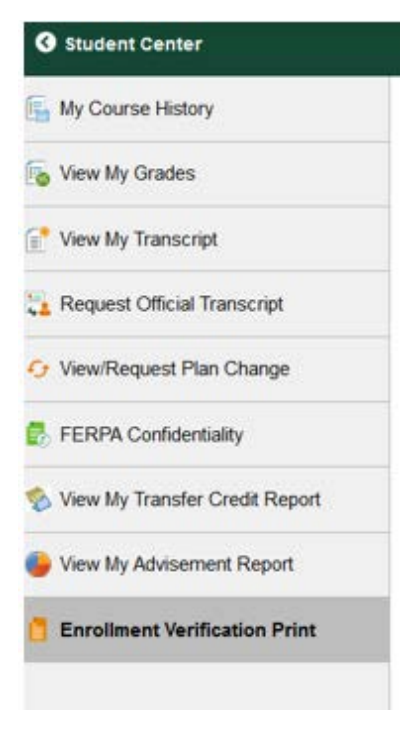

- 5. Under **Select Processing Option**, select **Allow to Print from My Browser**.
	- a. "Include My Program and Plan" and "Include my Earned Degrees" are checked by default. Uncheck as desired.
	- b. If you want to include your cumulative GPA, check **Include My Term and Cum GPA**

c. If you want a specific term verified, select term using the drop-down menu, else leave blank for all terms.

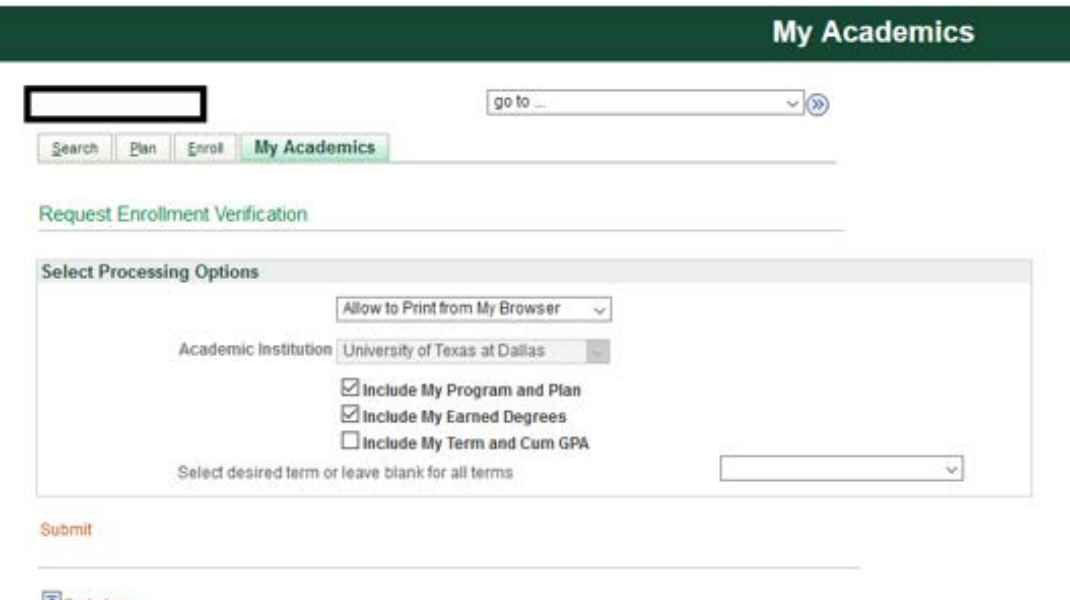

## Go to top

- 6. Click **Submit**
- 7. Scroll to the bottom of the page and click on the **Printer Friendly Version** to print to the Enrollment Verification generated based on criteria submitted.
	- Please make sure to allow pop-ups from Orion as the printer friendly version will not show if pop-ups are blocked or no exceptions are included.

CANCEL

PRINTER FRIENDLY VERSION  $\langle \cdot \rangle$ 

- End -